# Instalar certificado raiz em bordas SDWAN

# **Contents**

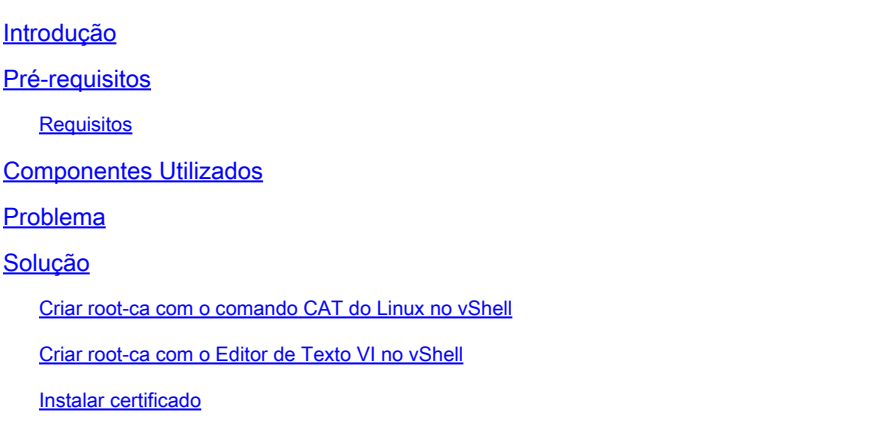

# Introdução

Este documento descreve como instalar um certificado raiz em SD-WAN Edges com ferramentas diferentes.

## Pré-requisitos

### **Requisitos**

A Cisco recomenda que você tenha conhecimento destes tópicos:

- Rede de longa distância definida pelo software Cisco Catalyst (SD-WAN)
- Certificados
- Linux básico

### Componentes Utilizados

As informações neste documento foram criadas a partir de dispositivos em um ambiente de laboratório específico. Todos os dispositivos utilizados neste documento foram iniciados com uma configuração (padrão) inicial. Se a rede estiver ativa, certifique-se de que você entenda o impacto potencial de qualquer comando.

- Validador Cisco Catalyst SD-WAN 20.6.3
- Cisco vEdge 20.6.3

# Problema

Um certificado digital é um arquivo eletrônico que certifica a autenticidade de um dispositivo, servidor ou usuário através do uso de criptografia e infraestrutura de chave pública (PKI). A

autenticação de certificação digital ajuda as organizações a garantir que apenas dispositivos e usuários confiáveis possam se conectar a suas redes.

A identidade para roteadores de hardware vEdge é fornecida por um certificado de dispositivo assinado pela Avnet, gerado durante o processo de fabricação e gravado no chip Trusted Platform Module (TPM). Os certificados raiz Symantec/DigiCert e Cisco são pré-carregados em software para confiabilidade dos certificados dos componentes de controle. Certificados raiz adicionais devem ser carregados manualmente, distribuídos automaticamente pelo SD-WAN Manager ou instalados durante o processo de provisionamento automatizado.

Um dos problemas mais comuns na SD-WAN é a falha das conexões de controle devido a um certificado inválido. Isso acontece porque o certificado nunca foi instalado ou porque ele está corrompido.

Para validar a legenda de erro Control Connection, use o comando EXEC show control connections-history.

#### <#root>

```
vEdge #
```
Legend for Errors

**show control connections-history**

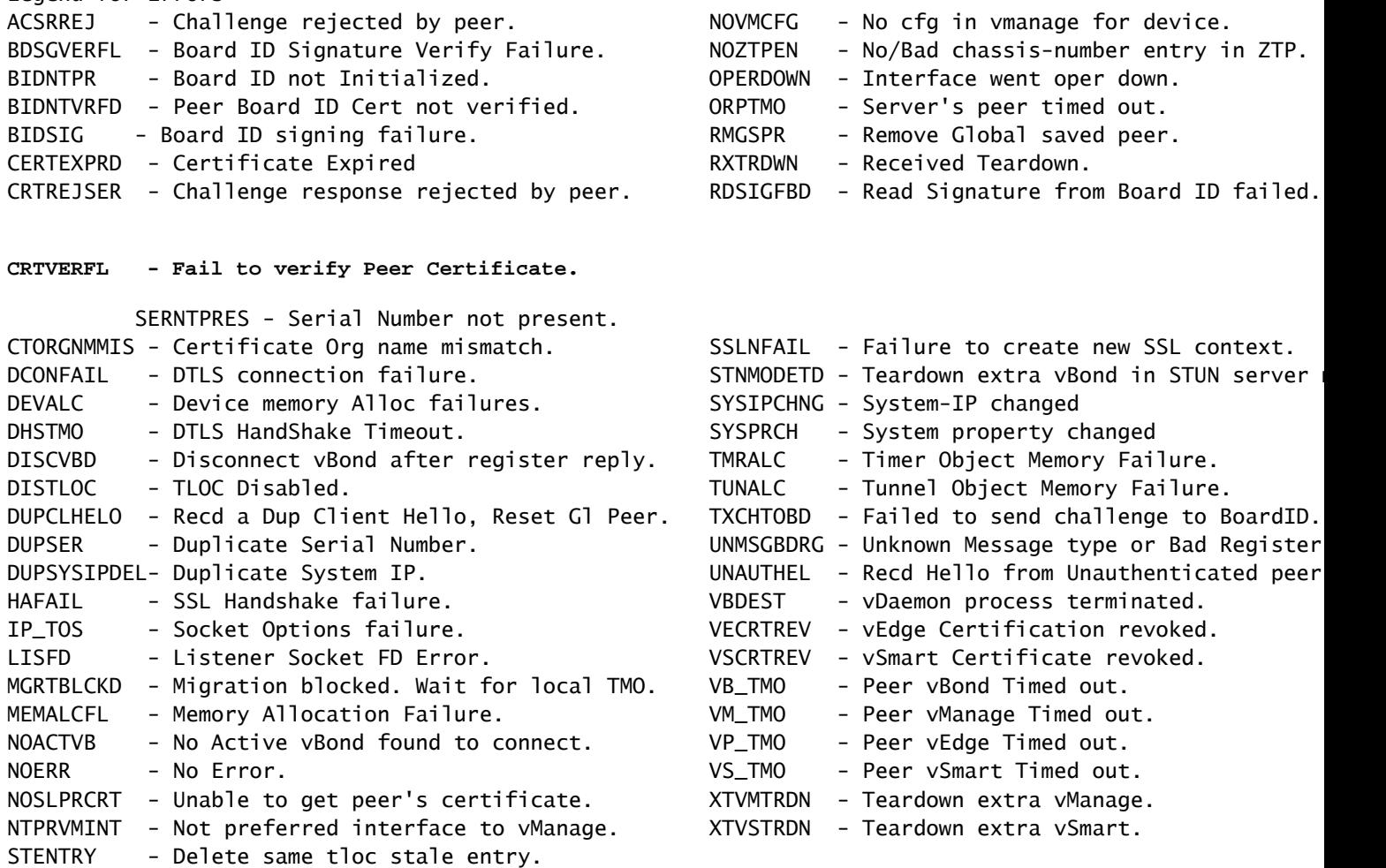

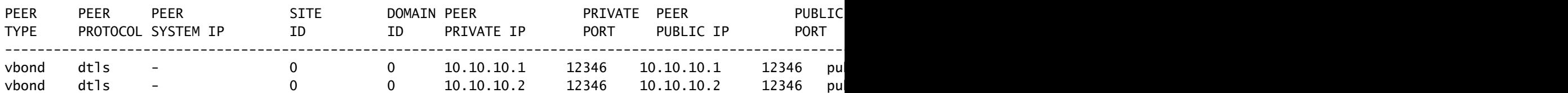

Algumas causas comuns para o rótulo de erro CRTVERFL são:

- A hora de expiração do certificado.
- Root-ca é diferente.
	- Se uma atualização de raiz-ca acontece nos controladores.
	- ∘ Uma Autoridade de Certificação (CA) diferente da da Cisco é usada e os dispositivos precisam da instalação manual da CA raiz.
- Alteração da autoridade de certificação na sobreposição.

Observação: para obter mais informações sobre erros de conexões de controle, visite [Solução de problemas de conexões de controle SD-WAN.](https://www.cisco.com/c/pt_br/support/docs/routers/sd-wan/214509-troubleshoot-control-connections.html#toc-hId-1533919466)

O arquivo raiz-ca precisa ser exatamente o mesmo em todos os componentes na Sobreposição. Há duas maneiras de validar o arquivo de autoridade de certificação raiz em uso que não é o correto

1. Revise o tamanho do arquivo, o que é útil em situações em que a autoridade de certificação raiz tinha uma atualização.

#### <#root>

vBond:/usr/share/viptela\$ ls -l total 5 -rw-r--r-- 1 root root 294 Jul 23 2022 ISR900\_pubkey.der -rw-r--r-- 1 root root 7651 Jul 23 2022 TPMRootChain.pem -rw-r--r-- 1 root root 16476 Jul 23 2022 ViptelaChain.pem -rwxr-xr-x 1 root root 32959 Jul 23 2022 ios\_core.pem **-rw-r--r-- 1 root root 24445 Dec 28 13:59 root-ca.crt**

#### <#root>

vEdge:/usr/share/viptela\$ ls -l total 6 drwxr-xr-x 2 root root 4096 Aug 28 2022 backup\_certs -rw-r--r-- 1 root root 1220 Dec 28 13:46 clientkey.crt -rw------- 1 root root 1704 Dec 28 13:46 clientkey.pem -rw------- 1 root root 1704 Dec 28 13:46 proxy.key -rw-r--r-- 1 root root 0 Aug 28 2022 reverse\_proxy\_mapping

**-rw-r--r-- 1 root root 23228 Aug 28 2022 root-ca.crt**

2. A segunda e mais confiável maneira de validar que o arquivo é exatamente o mesmo que o arquivo de origem é com o comando md5sum root-ca.crt vshell. Quando o md5 for fornecido, compare o resultado dos componentes Controlador e Dispositivo de borda.

<#root>

vBond:/usr/share/viptela\$

**md5sum root-ca.crt**

**a4f945b9a1f50f1fa68d539dcf2e54f2 root-ca.crt**

<#root>

vEdge:/usr/share/viptela\$

**md5sum root-ca.crt**

**b36358d01b36254a54db2f8db2266ced root-ca.crt**

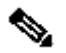

Observação: como o comando md5sum root-ca.crt vshell é usado para verificar a integridade dos arquivos, como virtualmente qualquer alteração em um arquivo faz com que o hash MD5 seja diferente.

### Solução

A cadeia de certificados raiz de um dispositivo pode ser instalada com várias ferramentas. Há duas maneiras de instalá-lo com o uso de comandos do Linux.

Criar root-ca com o comando CAT do Linux no vShell

Observação: esse procedimento se aplica a arquivos de raiz-ca que não têm linhas em branco dentro do conteúdo, para situações com linhas em branco usadas no procedimento do editor vi do Linux.

Etapa 1. Obtenha e copie o arquivo root-ca.crt do validador.

A raiz-ca é a mesma em todos os controladores e pode ser copiada de qualquer um deles no caminho /usr/share/viptela/.

 $<\#root$ 

 $v$ Bond#

 $v<sub>she11</sub>$ 

 $v$ Bond $v$ Bond:~\$

cat /usr/share/viptela/root-ca.crt

#### -----BEGIN CERTIFICATE-----

MIIEOzCCA7ugAwIBAgIQGNrRniZ96LtKIVjNzGs7SjANBgkghkiG9w0BAQUFADCB yjELMAkGA1UEBhMCVVMxFzAVBgNVBAoTD1Z1cm1TaWduLCBJbmMuMR8wHQYDVQQL aG9yaXR5IC0qRzUwHhcNMDYxMTA4MDAwMDAwWhcNMzYwNzE2MjM10TU5WjCByjEL U21nbiBDbGFzcyAzIFB1YmxpYyBQcmltYXJ5IENlcnRpZmljYXRpb24gQXV0aG9y SdhDY2pSS9KP6HBRTdGJaXvHcPaz3BJ023tdS1bTlr8Vd6Gw9KI18q8ckmcY5fQG BO+QueQA5N06tRn/Arr0PO7gi+s3i+z016zy9vA9r911kTMZHRxAy3QkGSGT2RT+ rCpSx4/VBEnkjWNHiDxpg8v+R70rfk/Fla40ndTRQ8Bnc+MUCH71P59zuDMKz10/ NIeWiu5T6CUVAgMBAAGjgbIwga8wDwYDVR0TAQH/BAUwAwEB/zAOBgNVHQ8BAf8E BAMCAQYwbQYIKwYBBQUHAQwEYTBfoV2gWzBZMFcwVRYJaW1hZ2UvZ21mMCEwHzAH BqUrDqMCGqQUj+XTGoasjY5rw8+AatRIGCx7GS4wJRYjaHROcDovL2xvZ28udmVy aXNpZ24uY29tL3ZzbG9nby5naWYwHQYDVR0OBBYEFH/TZafC3ey78DAJ80M5+gKv hnacRHr21Vz2XTIIM6RUthg/aFzyQkqFOFSDX9HoLPKsEdao7WNq -----END CERTIFICATE-----

Etapa 2. Crie o arquivo root-ca.crt na borda.

No vshell, navegue até /home/admin ou /home/<username> e crie o arquivo root-ca.crt.

 $<\# \text{root}$ 

vEdge#

 $vshel1$ 

 $vEdge:~5$ 

cat <<"" >> root-ca.crt

#### > -----BEGIN CERTIFICATE-----

MIIEOzCCA7ugAwIBAgIQGNrRniZ96LtKIVjNzGs7SjANBgkqhkiG9w0BAQUFADCB yjELMAkGA1UEBhMCVVMxFzAVBgNVBAoTD1Z1cmlTaWduLCBJbmMuMR8wHQYDVQQL aG9yaXR5ICOgRzUwHhcNMDYxMTA4MDAwMDAwWhcNMzYwNzE2MjM1OTU5WjCByjEL U21nbiBDbGFzcyAzIFB1YmxpYyBQcmltYXJ5IENlcnRpZmljYXRpb24gQXV0aG9y SdhDY2pSS9KP6HBRTdGJaXvHcPaz3BJ023tdS1bTlr8Vd6Gw9KI18q8ckmcY5fQG B0+QueQA5N06tRn/Arr0P07gi+s3i+z016zy9vA9r911kTMZHRxAy3QkGSGT2RT+ rCpSx4/VBEnkjWNHiDxpg8v+R70rfk/Fla40ndTRQ8Bnc+MUCH71P59zuDMKz10/

NIeWiu5T6CUVAqMBAAGiqbIwqa8wDwYDVR0TAOH/BAUwAwEB/zAOBqNVH08BAf8E BAMCAQYwbQYIKwYBBQUHAQwEYTBfoV2gWzBZMFcwVRYJaW1hZ2UvZ21mMCEwHzAH BqUrDqMCGqQUj+XTGoasjY5rw8+AatRIGCx7GS4wJRYjaHR0cDovL2xvZ28udmVy aXNpZ24uY29tL3ZzbG9nbv5naWYwHOYDVR00BBYEFH/TZafC3ev78DAJ80M5+qKv hnacRHr21Vz2XTIIM6RUthg/aFzyQkqF0FSDX9HoLPKsEdao7WNq -----END CERTIFICATE-----

```
\rightarrow
```
 $vEdae: ~ $$ 

Etapa 3. Valide se ele foi concluído.

 $<\#root$ 

 $vEdge:~5$ 

cat root-ca.crt

#### -----BEGIN CERTIFICATE-----

MIIE0zCCA7ugAwIBAgIQGNrRniZ96LtKIVjNzGs7SjANBgkqhkiG9w0BAQUFADCB yjELMAkGA1UEBhMCVVMxFzAVBgNVBAoTD1Z1cmlTaWduLCBJbmMuMR8wHQYDVQQL aG9yaXR5IC0qRzUwHhcNMDYxMTA4MDAwMDAwWhcNMzYwNzE2MjM10TU5WjCByjEL U21nbiBDbGFzcyAzIFB1YmxpYyBQcmltYXJ5IENlcnRpZmljYXRpb24gQXV0aG9y SdhDY2pSS9KP6HBRTdGJaXvHcPaz3BJ023tdS1bTlr8Vd6Gw9KI18q8ckmcY5fQG BO+QueQA5N06tRn/Arr0PO7gi+s3i+z016zy9vA9r911kTMZHRxAy3QkGSGT2RT+ rCpSx4/VBEnkjWNHiDxpg8v+R70rfk/Fla4OndTRQ8Bnc+MUCH71P59zuDMKz10/ NIeWiu5T6CUVAgMBAAGjgbIwga8wDwYDVR0TAQH/BAUwAwEB/zAOBgNVHQ8BAf8E BAMCAQYwbQYIKwYBBQUHAQwEYTBfoV2gWzBZMFcwVRYJaW1hZ2UvZ21mMCEwHzAH BgUrDgMCGgQUj+XTGoasjY5rw8+AatRIGCx7GS4wJRYjaHR0cDovL2xvZ28udmVy aXNpZ24uY29tL3ZzbG9nby5naWYwHQYDVR00BBYEFH/TZafC3ey78DAJ80M5+gKv hnacRHr21Vz2XTIIM6RUthg/aFzyQkqFOFSDX9HoLPKsEdao7WNq -----END CERTIFICATE---- $vEdge:~5$ 

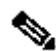

Observação: é importante validar se o arquivo está completo; se não estiver completo, exclua o arquivo com o comando rm root-ca.crt vshell e crie-o novamente a partir da Etapa  $\mathcal{P}$ 

Saia do vshell e continue com a Seção.

 $<\#root$ 

 $vEdge:~5$ 

 $ext$ 

Criar root-ca com o Editor de Texto VI no vShell

Etapa 1. Obtenha e copie o arquivo root-ca.crt do validador.

A raiz-ca é a mesma em todos os controladores e pode ser copiada de qualquer um deles no caminho /usr/share/viptela/.

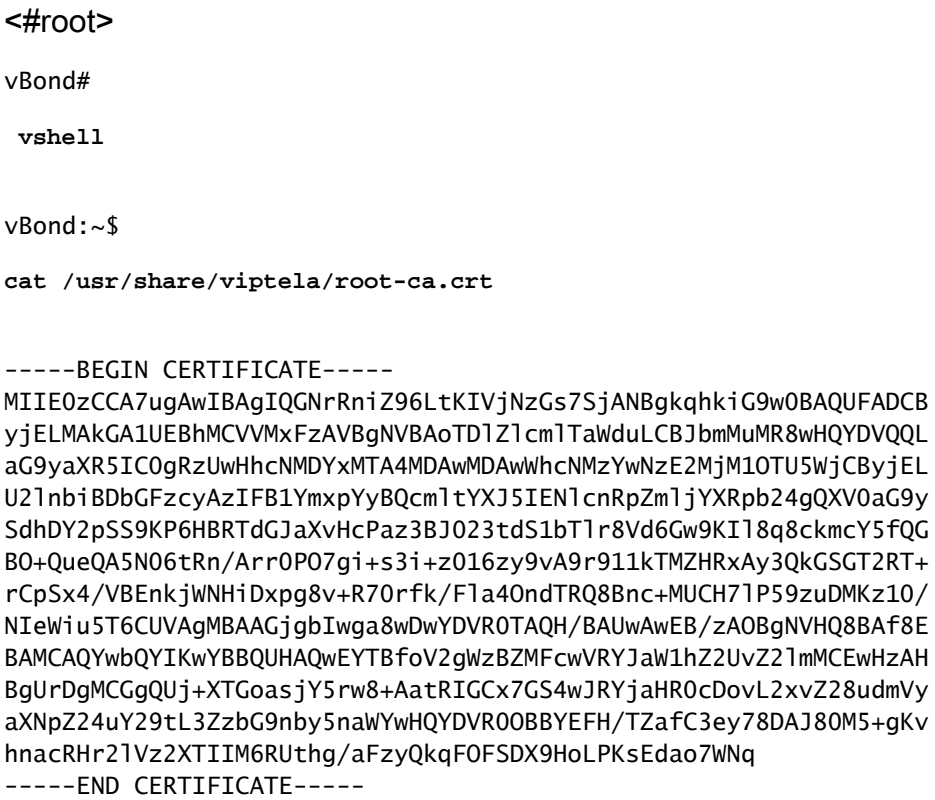

Etapa 2. Crie o arquivo root-ca.crt na borda.

No vshell, navegue até /home/admin ou /home/<username> e crie o arquivo root-ca.crt.

<#root>  $vE$ dae# vshell  $vEdae: ~ $$ cd /usr/share/viptela/  $vEdge:~~$ pwd /home/admin vEdge:~\$ vi root-ca.crt

Quando você clica em Enter, o prompt do editor é exibido.

### Etapa 3. Entre no modo de inserção

· Digite: i e cole o conteúdo do certificado da Etapa 1. Role para baixo e valide se o certificado foi concluído.

Etapa 4. Escapar do modo de inserção e salvar certificado.

- Pressione a tecla ESC.
- · Digite : wg! sequido por enter para salvar as alterações e sair do editor.

#### $<\# \text{root}$

vEdge:/usr/share/viptela\$

 $cat$  root-ca  $ctr$ 

#### ----- BEGIN CERTIFICATE-----

MIIEOzCCA7ugAwIBAgIQGNrRniZ96LtKIVjNzGs7SjANBgkghkiG9w0BAQUFADCB yjELMAkGA1UEBhMCVVMxFzAVBgNVBAoTD1Z1cm1TaWduLCBJbmMuMR8wHQYDVQQL aG9vaXR5IC0qRzUwHhcNMDYxMTA4MDAwMDAwWhcNMzYwNzE2MiM10TU5WiCBviEL U21nbiBDbGFzcyAzIFB1YmxpYyBQcmltYXJ5IENlcnRpZmljYXRpb24qQXV0aG9y SdhDY2pSS9KP6HBRTdGJaXvHcPaz3BJ023tdS1bTlr8Vd6Gw9KIl8q8ckmcY5fQG BO+OueOA5N06tRn/Arr0PO7gi+s3i+z016zv9vA9r911kTMZHRxAv30kGSGT2RT+ rCpSx4/VBEnkjWNHiDxpq8v+R70rfk/Fla40ndTRQ8Bnc+MUCH71P59zuDMKz10/ NIeWiu5T6CUVAgMBAAGjgbIwga8wDwYDVR0TAQH/BAUwAwEB/zAOBgNVHQ8BAf8E BAMCAQYwbQYIKwYBBQUHAQwEYTBfoV2qWzBZMFcwVRYJaW1hZ2UvZ21mMCEwHzAH BqUrDqMCGq0Ui+XTGoasiY5rw8+AatRIGCx7GS4wJRYiaHR0cDovL2xvZ28udmVv aXNpZ24uY29tL3ZzbG9nby5naWYwHQYDVR0OBBYEFH/TZafC3ey78DAJ80M5+gKv hnacRHr21Vz2XTIIM6RUthg/aFzyQkqF0FSDX9HoLPKsEdao7WNq -----END CERTIFICATE-----

Etapa 5. Valide se ele foi concluído.

#### <#root>

 $vEdge:~5$ 

cat root-ca.crt

#### -----BEGIN CERTIFICATE-----

MIIE0zCCA7ugAwIBAgIQGNrRniZ96LtKIVjNzGs7SjANBgkqhkiG9w0BAQUFADCB yjELMAkGA1UEBhMCVVMxFzAVBgNVBAoTD1Z1cm1TaWduLCBJbmMuMR8wHQYDVQQL aG9yaXR5IC0qRzUwHhcNMDYxMTA4MDAwMDAwWhcNMzYwNzE2MjM10TU5WjCByjEL U21nbiBDbGFzcyAzIFB1YmxpYyBQcm1tYXJ5IEN1cnRpZm1jYXRpb24qQXV0aG9y SdhDY2pSS9KP6HBRTdGJaXvHcPaz3BJ023tdS1bT1r8Vd6Gw9KI18q8ckmcY5fQG B0+QueQA5N06tRn/Arr0P07gi+s3i+z016zy9vA9r911kTMZHRxAy3QkGSGT2RT+ rCpSx4/VBEnkjWNHiDxpg8v+R70rfk/F1a4OndTRQ8Bnc+MUCH71P59zuDMKz10/ NIeWiu5T6CUVAgMBAAGjgbIwga8wDwYDVR0TAQH/BAUwAwEB/zAOBgNVHQ8BAf8E BAMCAQYwbQYIKwYBBQUHAQwEYTBfoV2gWzBZMFcwVRYJaW1hZ2UvZ21mMCEwHzAH BgUrDgMCGgQUj+XTGoasjY5rw8+AatRIGCx7GS4wJRYjaHR0cDovL2xvZ28udmVy aXNpZ24uY29tL3ZzbG9nby5naWYwHQYDVR0OBBYEFH/TZafC3ey78DAJ80M5+gKv hnacRHr21Vz2XTIIM6RUthg/aFzyQkqFOFSDX9HoLPKsEdao7WNq -----END CERTIFICATE-----

Observação: é importante validar se o arquivo está completo; se não estiver completo, exclua o arquivo com o comando rm root-ca.crt vshell e crie-o novamente a partir da Etapa 2.

Saia do vshell e continue com a Seção.

<#root>

vEdge:~\$

**exit**

### Instalar certificado

Etapa 1. Instale o certificado de autoridade de certificação raiz com o comando request root-certchain install <caminho>.

<#root>

vEdge#

**request root-cert-chain install /home/admin/root-ca.crt**

Uploading root-ca-cert-chain via VPN 0 Copying ... /home/admin/PKI.pem via VPN 0 Updating the root certificate chain.. Successfully installed the root certificate chain

Etapa 2. Valide se ele está instalado com o comando show control local properties.

<#root>

vEdge#

**show control local-properties**

```
personality vedge 
organization-name organization-name
root-ca-chain-status Installed
```

```
certificate-status Installed 
certificate-validity Valid
```
certificate-not-valid-before Apr 11 17:57:17 2023 GMT certificate-not-valid-after Apr 10 17:57:17 2024 GMT

### Sobre esta tradução

A Cisco traduziu este documento com a ajuda de tecnologias de tradução automática e humana para oferecer conteúdo de suporte aos seus usuários no seu próprio idioma, independentemente da localização.

Observe que mesmo a melhor tradução automática não será tão precisa quanto as realizadas por um tradutor profissional.

A Cisco Systems, Inc. não se responsabiliza pela precisão destas traduções e recomenda que o documento original em inglês (link fornecido) seja sempre consultado.